インターネットによる特別養護老人 ホーム等の施設の状況及び配置医師 等調査の報告方法

(栃木県電子申請システムの利用方法)

令和4(2022)年2月

栃木県保健福祉部国保医療課

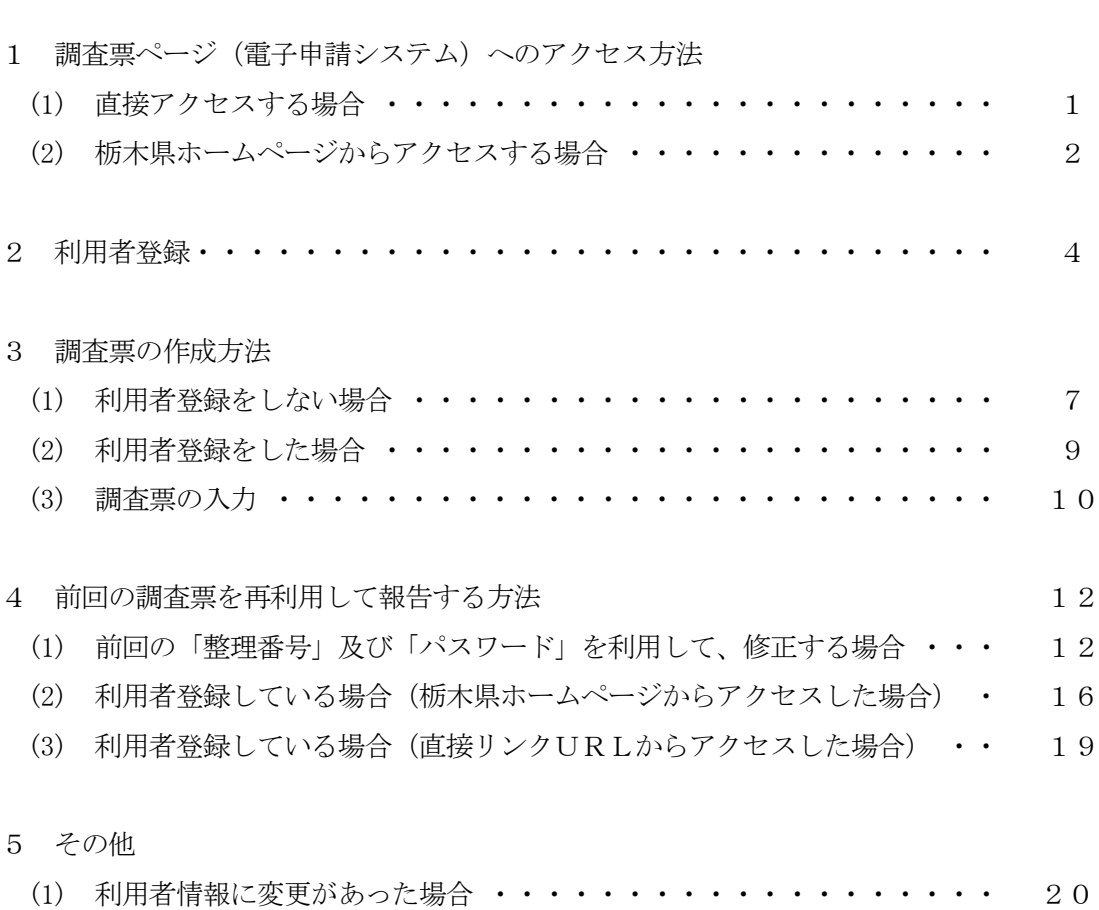

目 次

栃木県では、「特別養護老人ホーム等における療養の給付の取扱いについて」(平成18年3 月31日付け保医発第 0331002 号 厚生労働省保険局医療課長通知(令和2年3月27日一部 改正))により、各対象施設の施設状況及び嘱託医(配置医師)の状況について御報告をいただ いています。インターネットによる御報告をお願いしておりますので、本書に従って、御報告 くださいますようお願いします。

なお、一度御報告をいただいた後は、内容に変更が生じた都度、随時御報告をお願いします。 (本調査の回答は電子申請システム上で3年間保存されますので、期間内であれば、報告内容 に変更が生じた場合に前回の調査票を複写して報告することが可能です。)

1 調査票ページ(電子申請システム)へのアクセス方法

- (1) 直接アクセスする場合 調査票はパソコン、スマートフォンからアクセスが可能です。
	- 直接リンクURL

https://s-kantan.jp/pref-tochigi-u/offer/offerList\_detail.action?tempSeq=1855

● スマートフォン用二次元バーコード

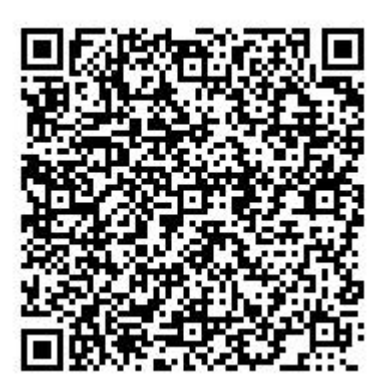

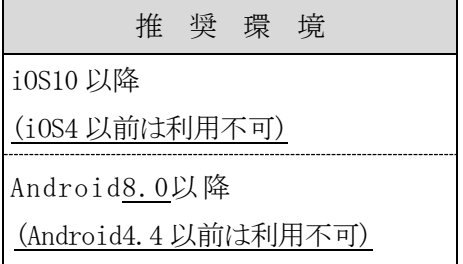

- (2) 栃木県ホームページからアクセスする場合
	- ① 栃木県ホームページにアクセスします。 栃木県ホームページ https://www.pref.tochigi.lg.jp/index.html
	- ② 電子申請システムをクリックします。

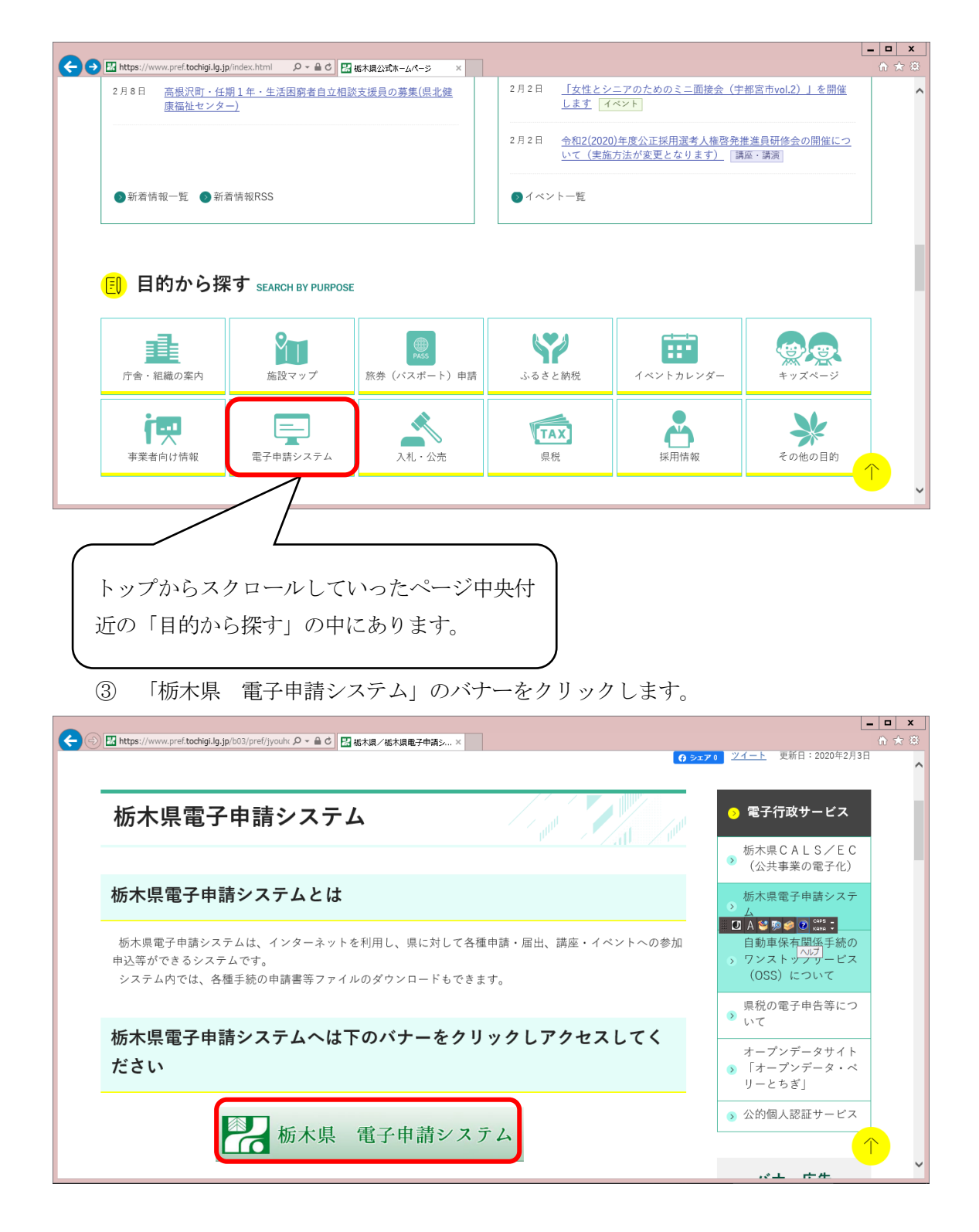

### ④ 地図の左上にある「栃木県」をクリックします。

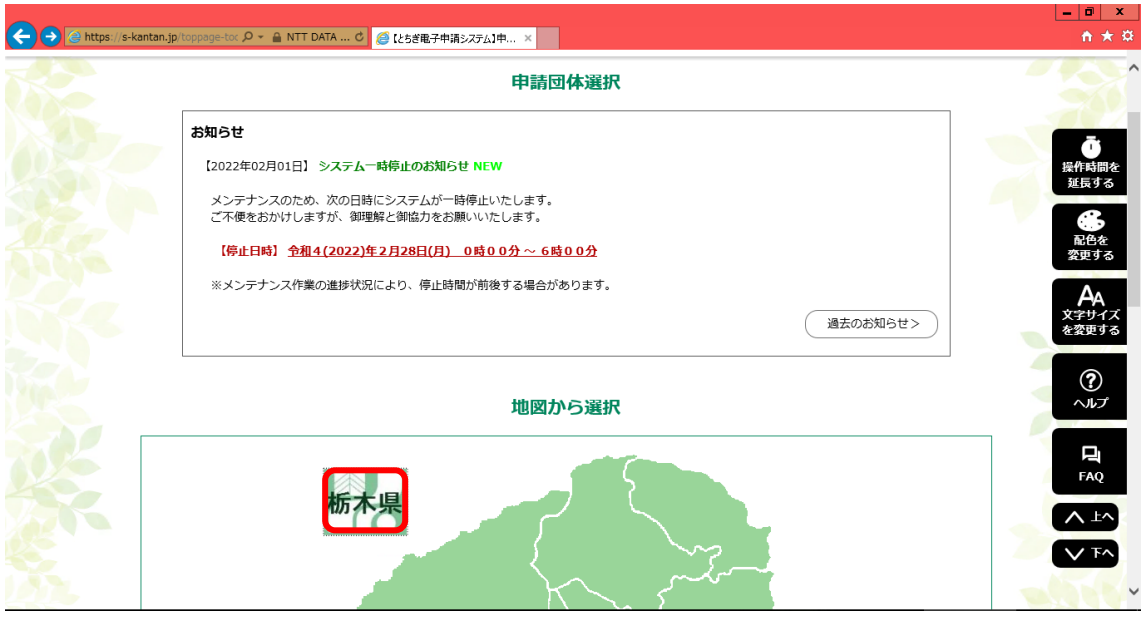

- ※ 画面下にある「栃木県」と書かれた文字をクリックしても、同じ操作が可能です。
- ⑤ 手続き名の一覧から「特別養護老人ホーム等の施設の状況及び配置医師等調査」をク リックします。

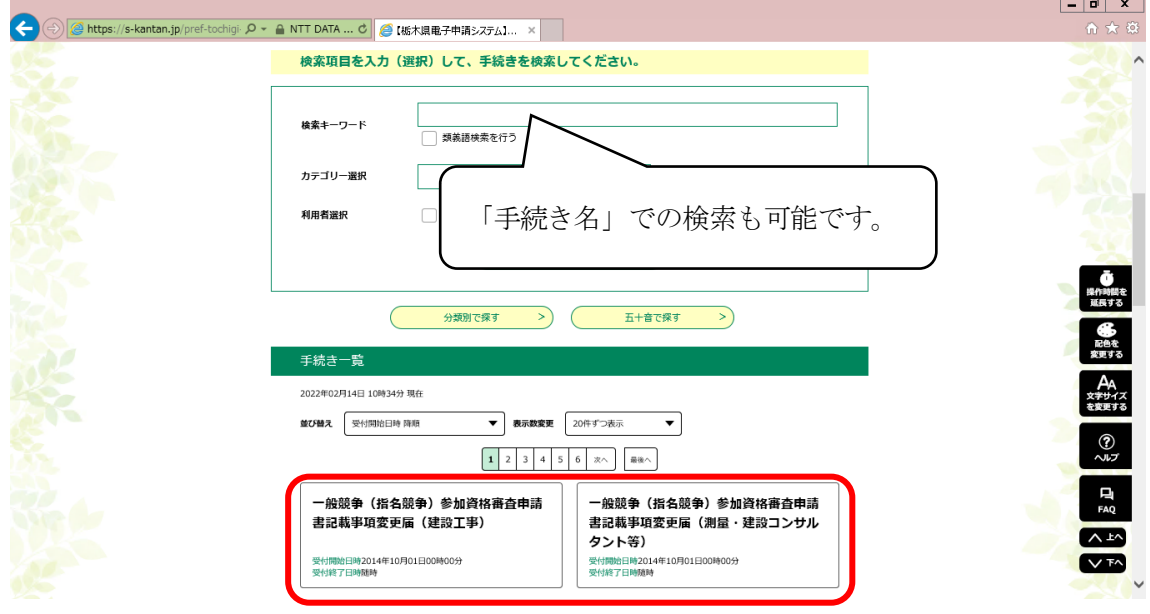

#### 2 利用者登録

本調査の回答は電子申請システム上で3年間保存されます。

利用者登録をすると、その利用者の保存期間内の申請を管理することができます。

利用者登録をしなくても、申請ごとに整理番号及びパスワードが発行されるので、保存期 間内であれば、前回の申請内容を複写して回答することが可能ですが、申請の都度、新しい 整理番号及びパスワードが発行されますので、常に新しい整理番号等を管理しなければなり ません。(整理番号等は利用者登録した方も申請の都度、発行されます。)

なお、利用者登録方法は次のとおりです。

(1) 電子申請システム画面上部にある「利用者登録」をクリックします。

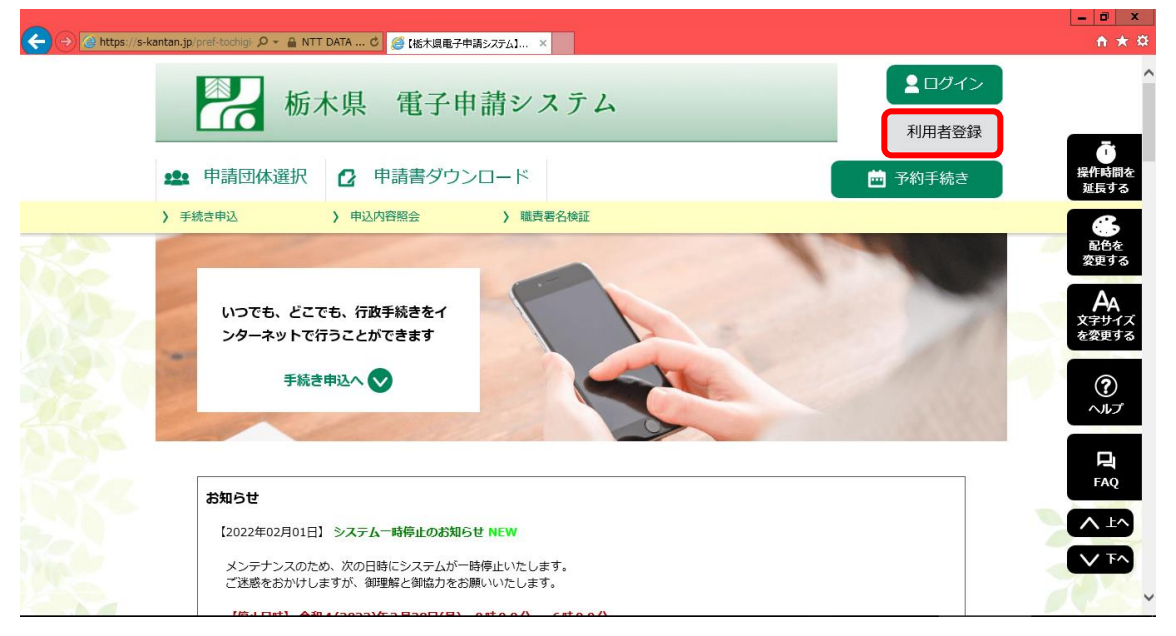

(2) 利用規約が表示されるので内容を確認し、ページ下部の「同意する」をクリックします。

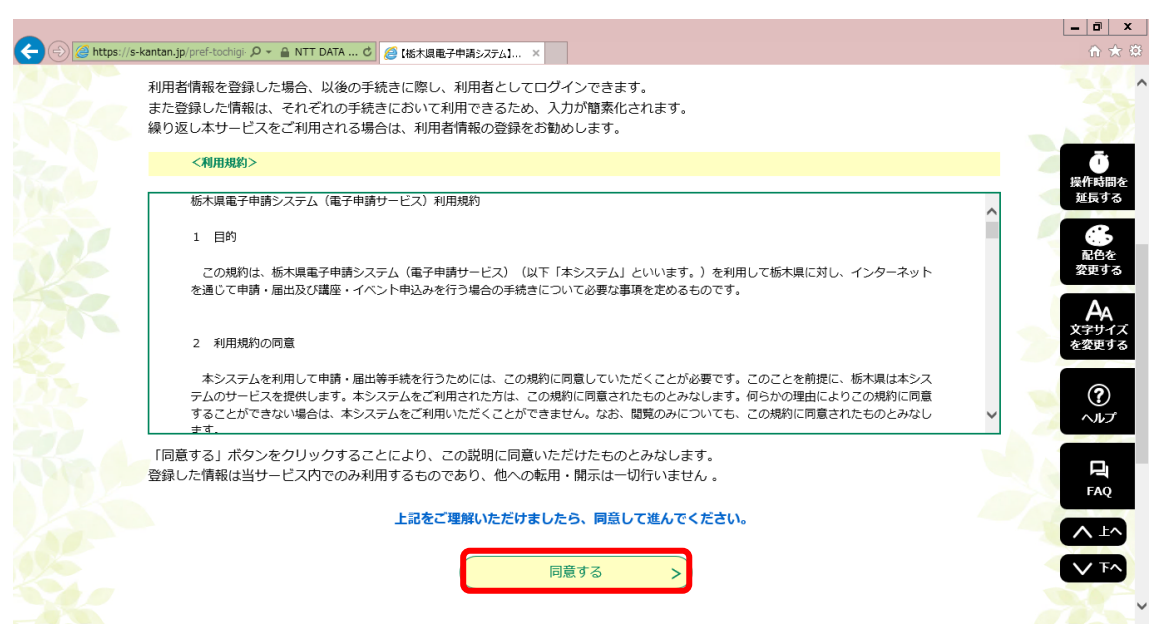

(3) 「利用者区分」「利用者 ID(メールアドレス)」「利用者 ID(確認用)」を入力し、「登録す る」をクリックします。

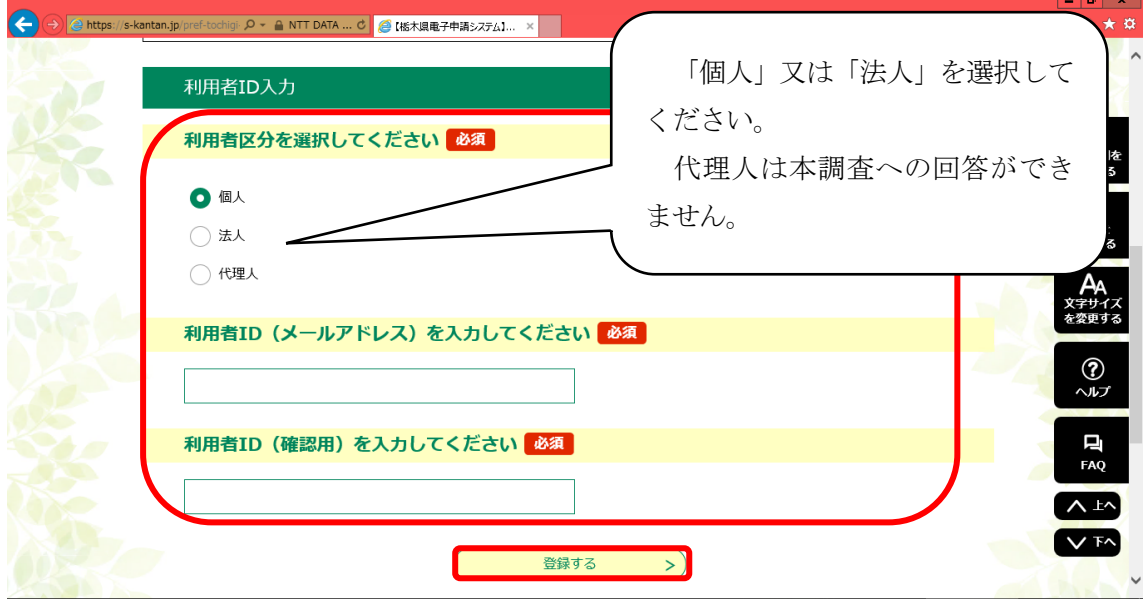

なお、利用者区分は「個人」又は「法人」を選択してください。

(4) 登録したメールアドレス宛てに利用者登録画面のURLが記載されたメールが届くの で、記載されたURLから登録画面に移動します。

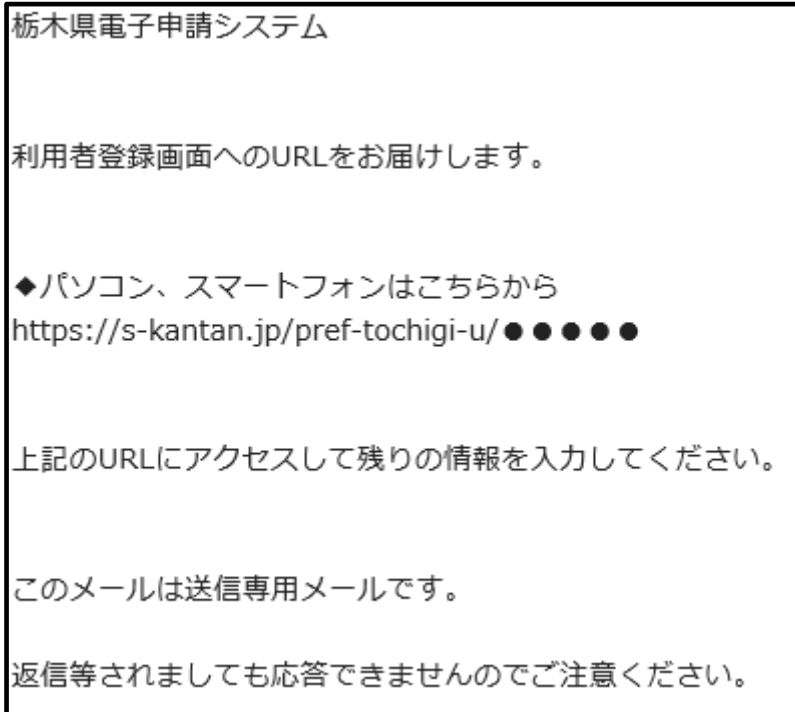

(5) 利用者登録画面に移動したら、パスワード等の必要情報を設定し「確認へ進む」をクリッ クします。

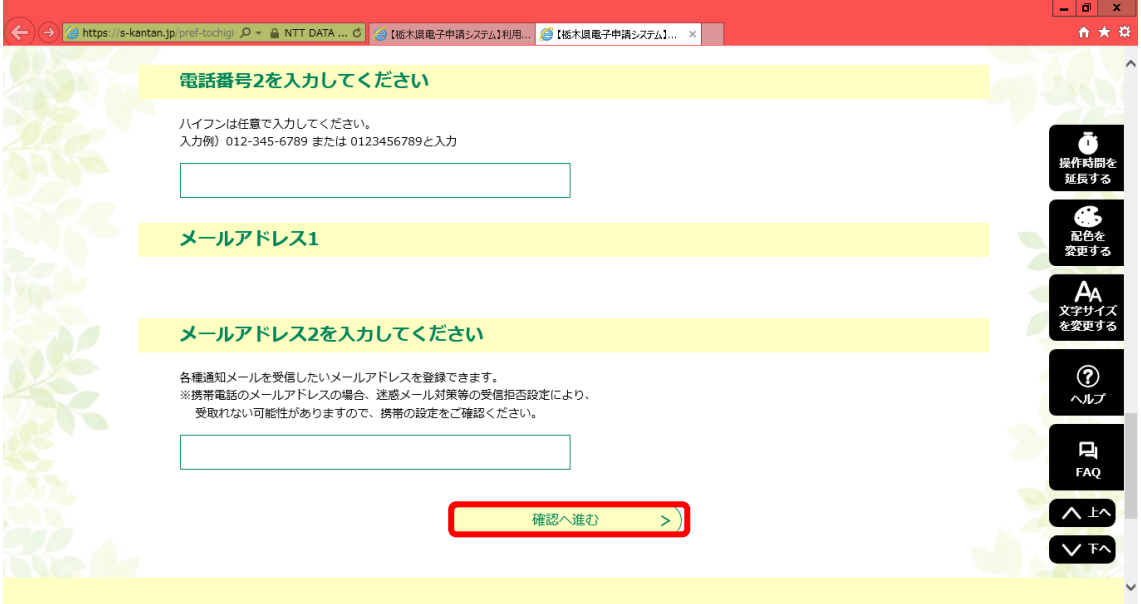

(6) 登録内容を確認し、間違いがなければ「登録する」をクリックします。

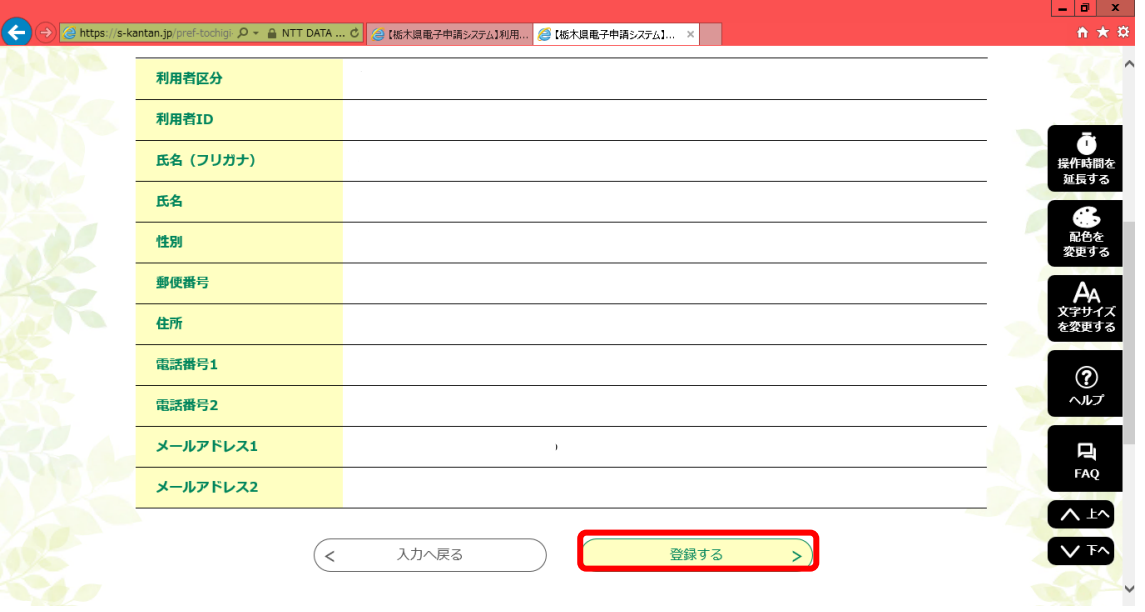

## 3 調査票の作成方法

- (1) 利用者登録をしない場合
	- ① 「利用者登録せずに申し込む方はこちら」をクリックします。

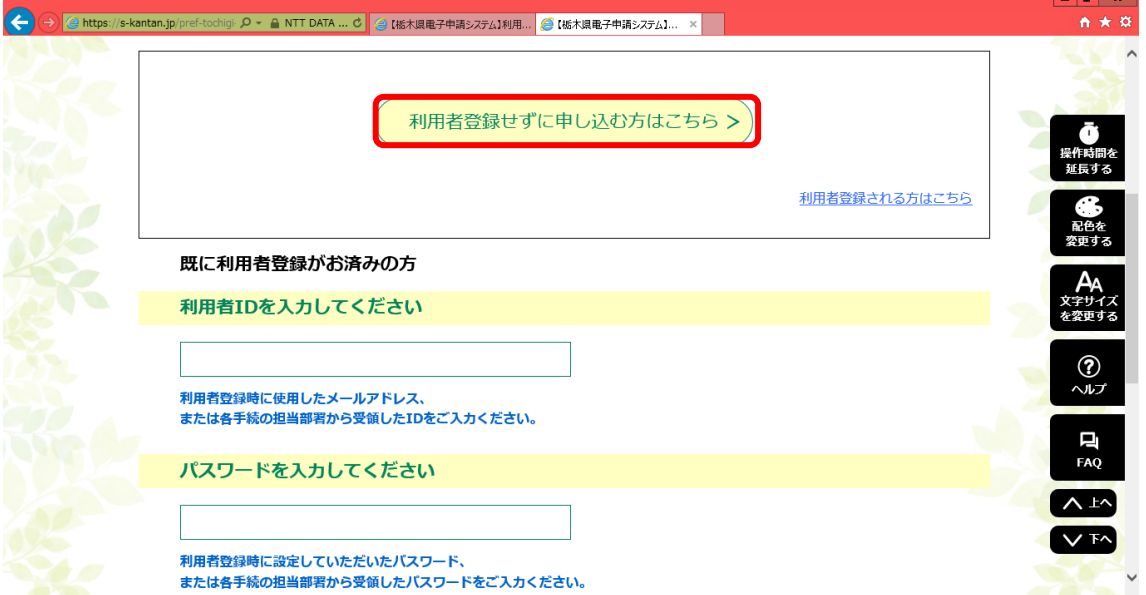

## ② 利用規約が表示されるので、内容を確認し「同意する」をクリックします。

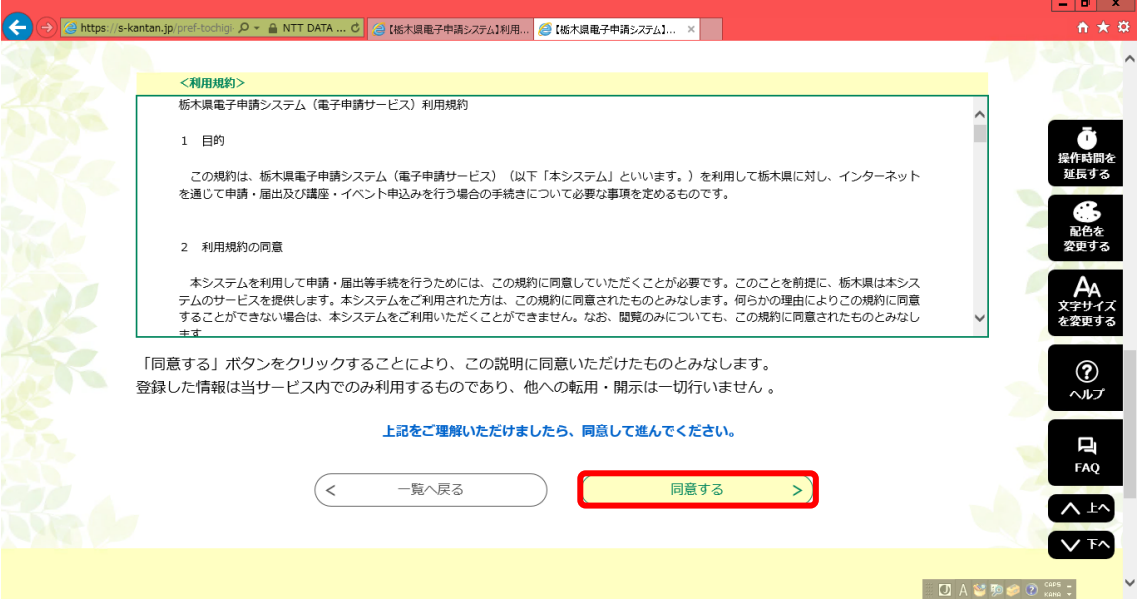

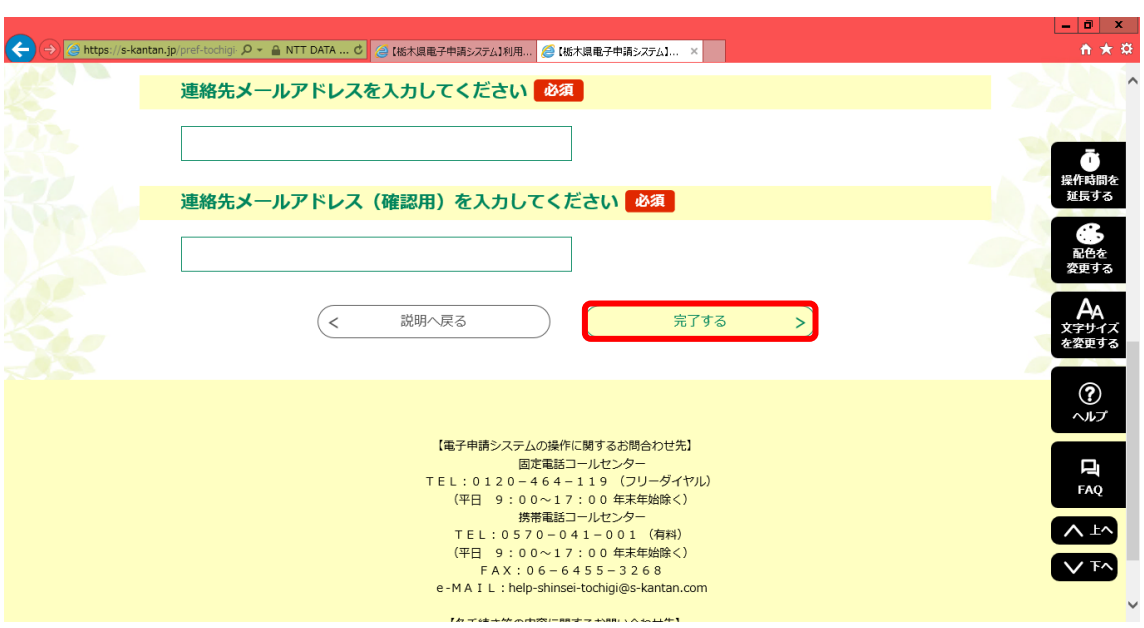

③ 連絡先メールアドレスを入力し「完了する」をクリックします。

④ 登録したメールアドレス宛てに調査票のURLが記載されたメールが届くので、記載 されたURLから調査票に移動します。

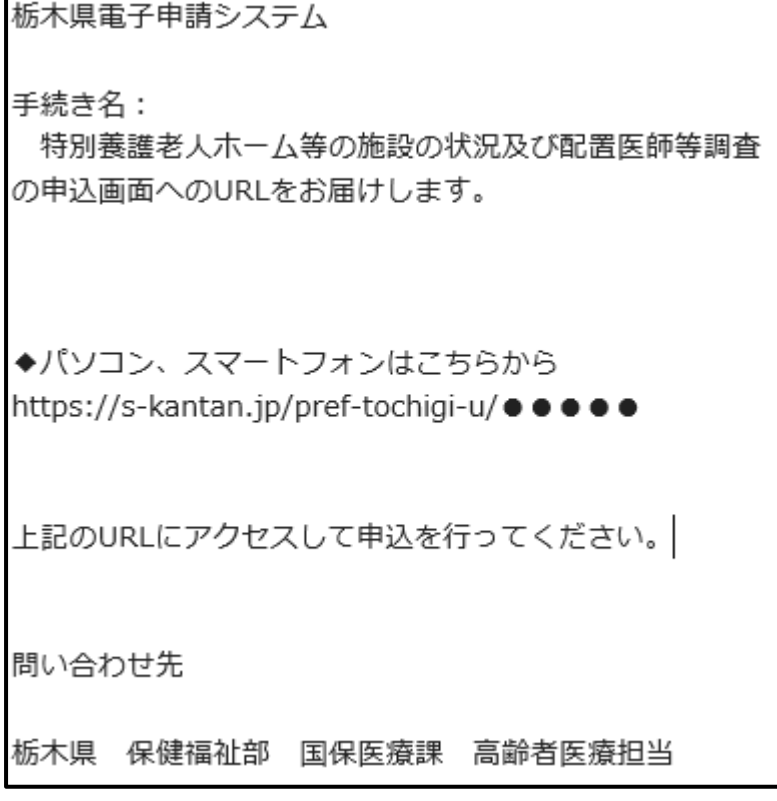

「(3) 調査票の入力」に進んでください。

- (2) 利用者登録をした場合
	- ① 利用者ID及びパスワードを入力し、「ログイン」をクリックします。

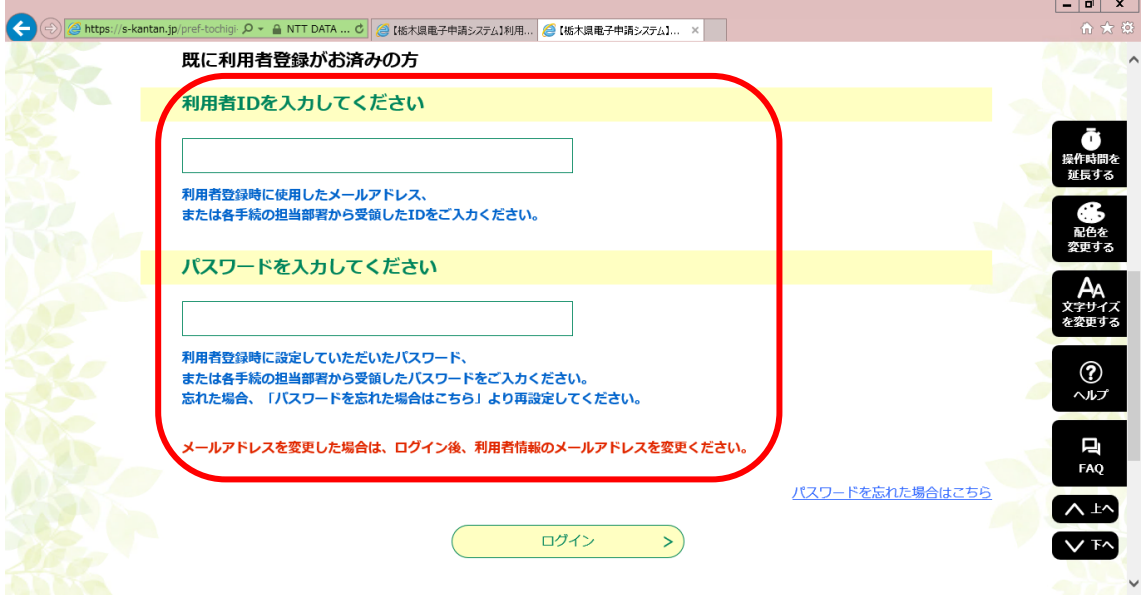

② 利用規約が表示されるので、内容を確認し「同意する」をクリックします。

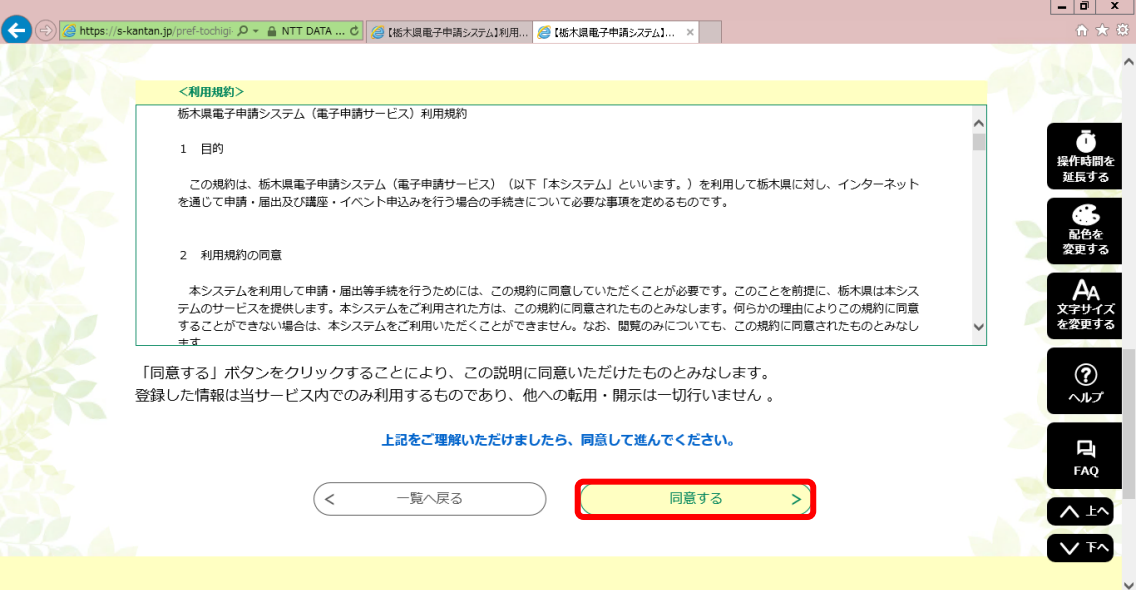

「(3) 調査票の入力」に進んでください。

#### (3) 調査票の入力

① 調査票画面が表示されたら設問に従い、施設の状況及び配置医師等の状況を入力しま す。

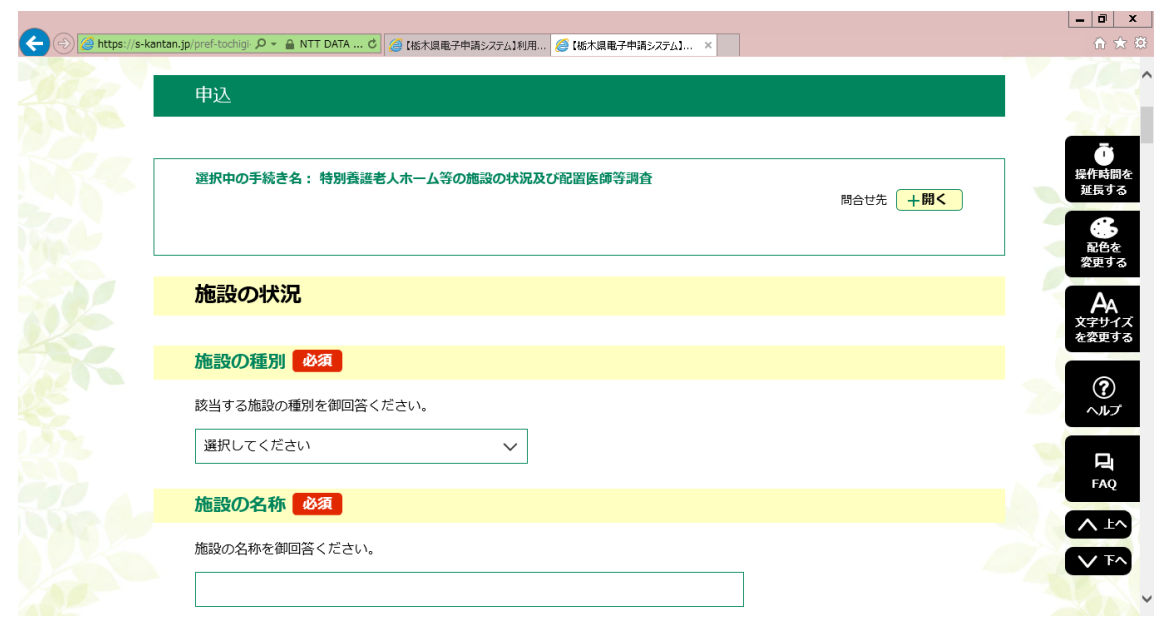

② 入力が完了したら、ページ下部の「確認へ進む」をクリックします。

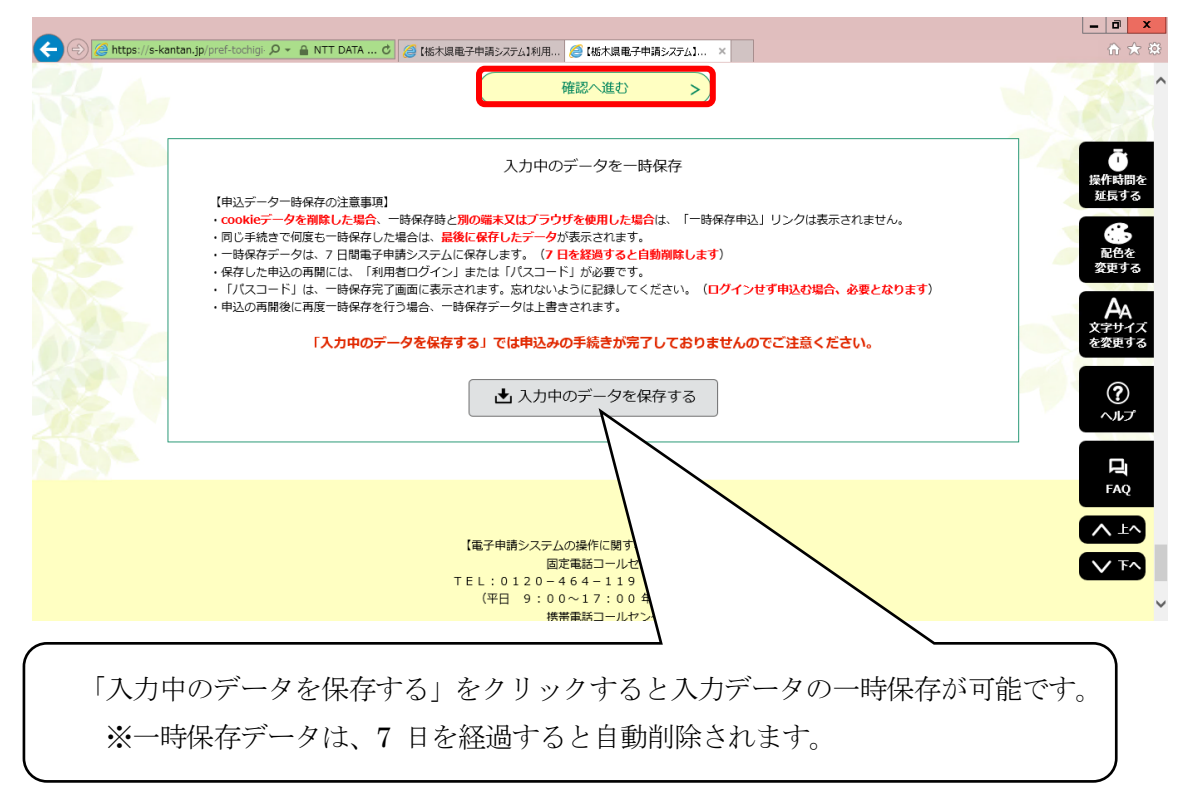

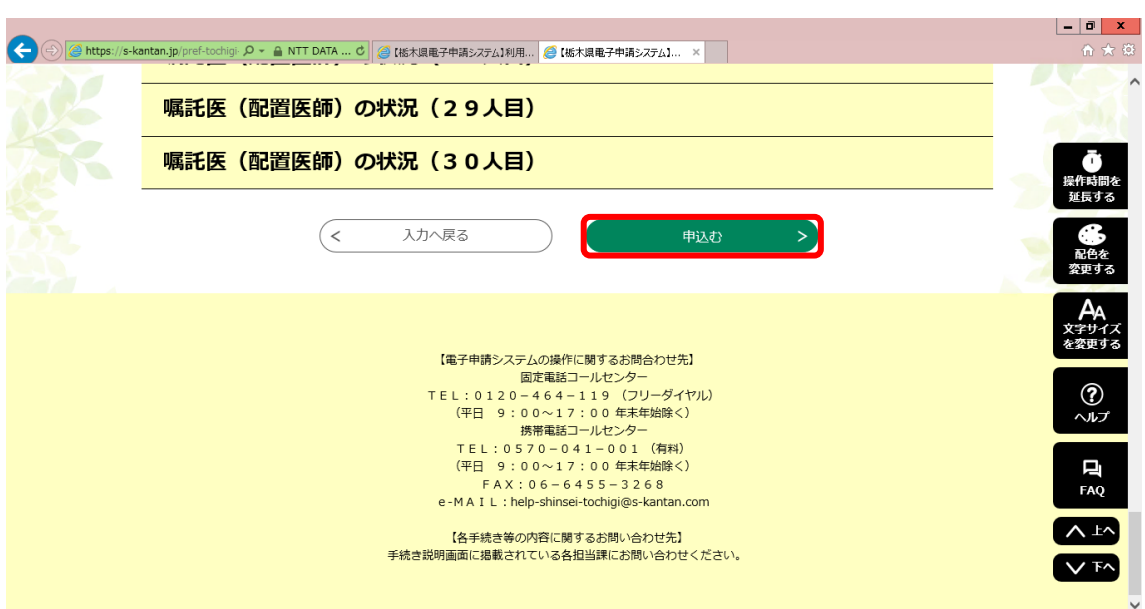

③ 確認画面表示されるので、入力内容に間違いがなければ「申込む」をクリックします。

④ 整理番号及びパスワードが画面表示されると共に、登録完了メールが送付されます。

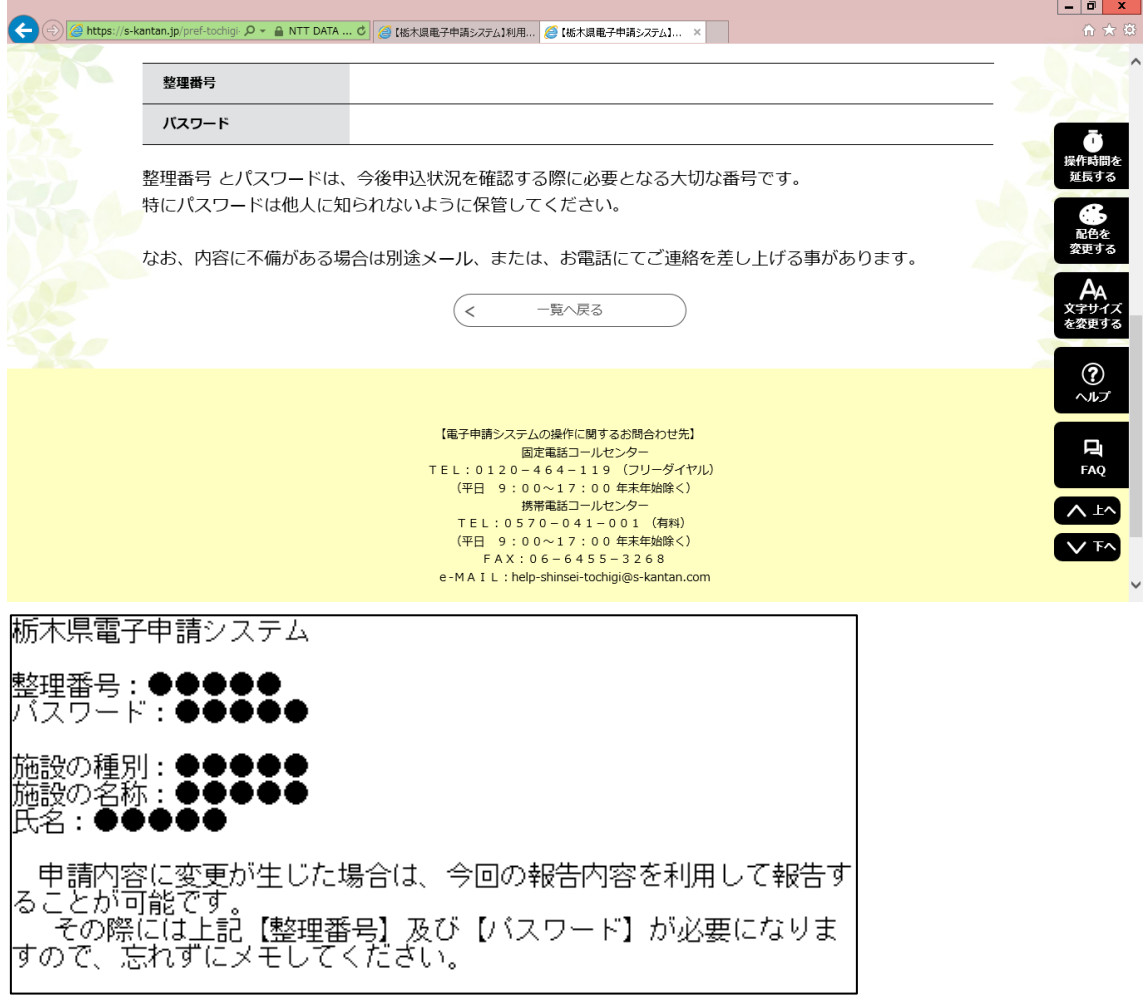

以上で、調査票の作成は完了です。

なお、報告内容に変更が生じた場合は、その都度、新しい調査票の作成をお願いします。

4 前回の調査票を再利用して報告する方法

調査票の内容に変更が生じた場合は随時、新しい調査票を作成し、変更内容を報告してく ださい。

その際には、前回の調査票を複写して、変更部分のみ修正すると便利です。 操作方法は次のとおりです。

なお、電子申請システムでの保存期間は3年間となっておりますので、3年を超えた場合 は、新規に報告してください。

(1) 前回の「整理番号」及び「パスワード」を利用して、修正する場合

① 電子申請システムを開き、「申込内容照会」をクリックします。

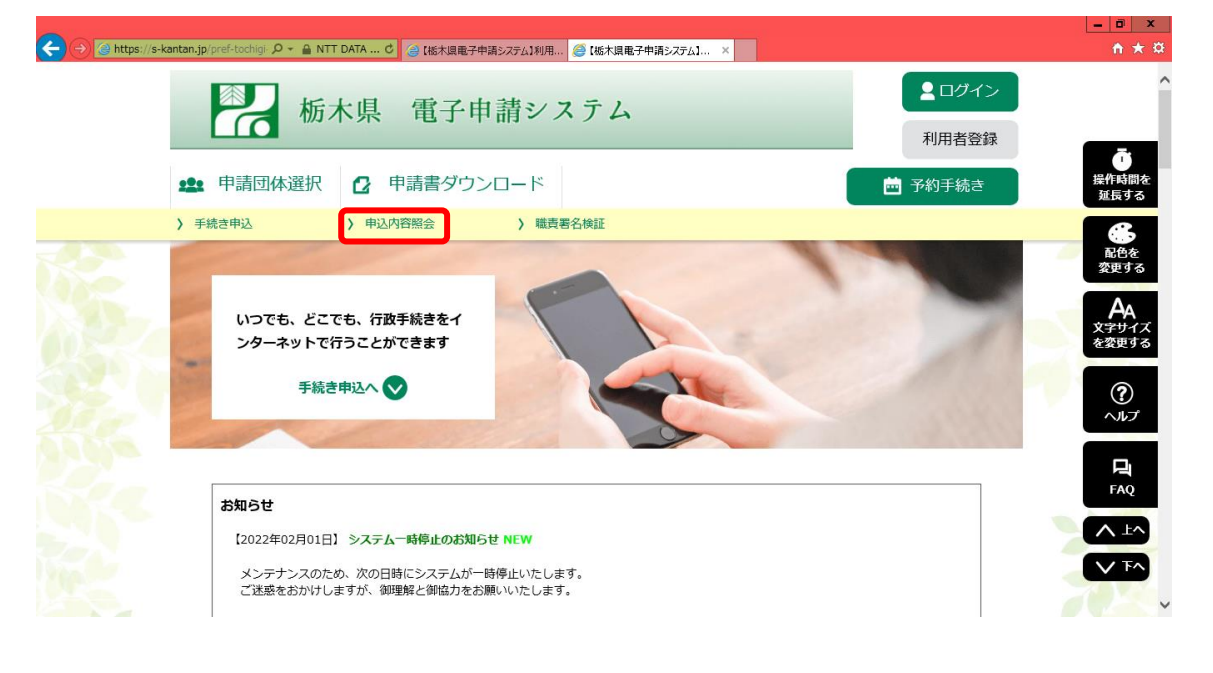

② 前回報告時に発行された「整理番号」及び「パスワード」を入力して「照会する」を クリックします。

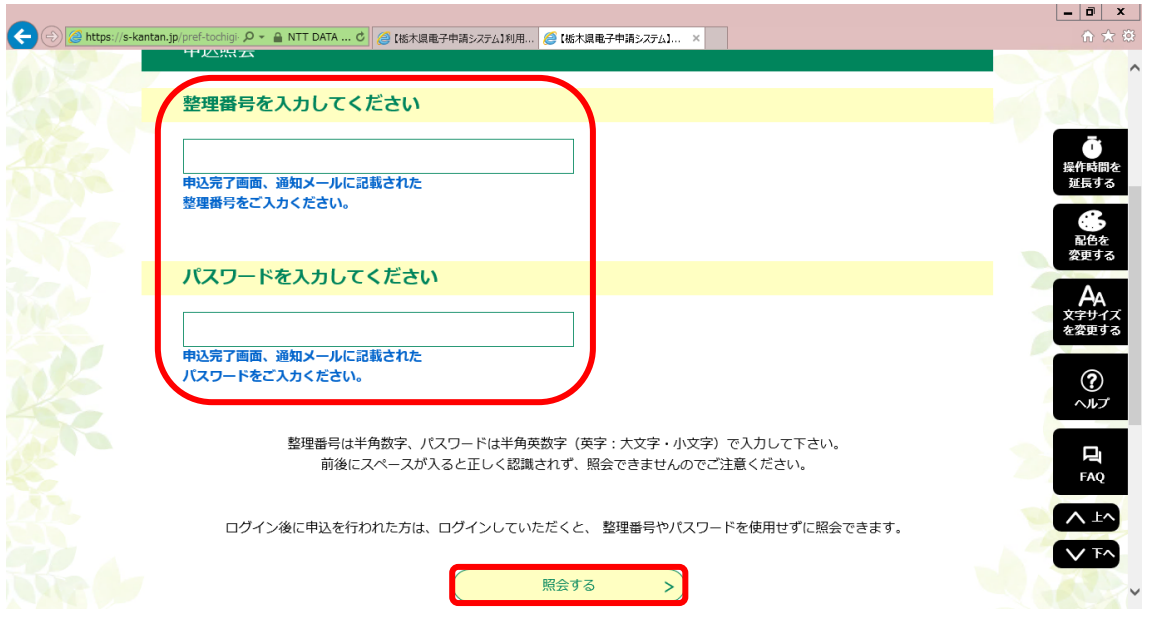

③ 前回の調査票が表示されるので、内容を確認し、「再申込する」をクリックします。

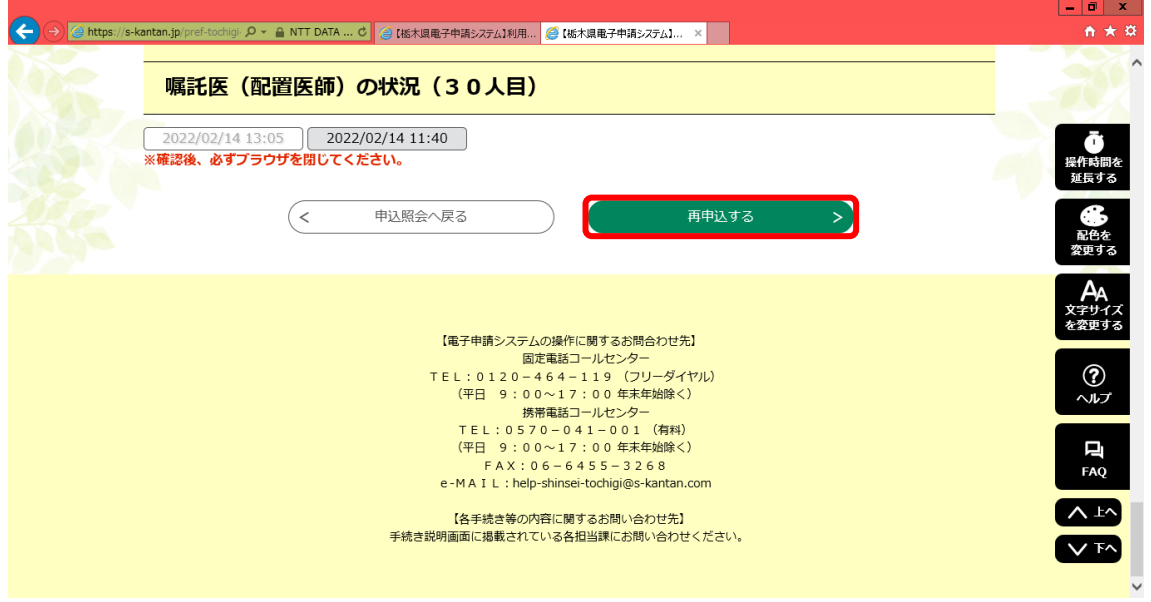

④ 利用規約が表示されるので内容を確認し、ページ下部の「同意する」をクリックしま す。

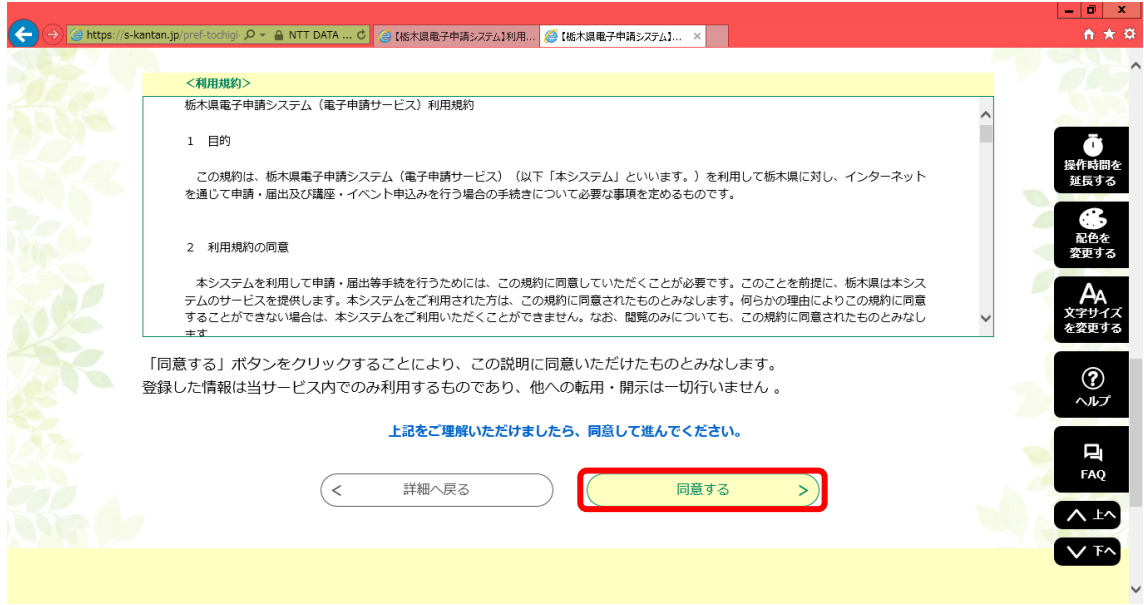

# ⑤ 連絡先メールアドレスを入力し、「完了する」をクリックします。

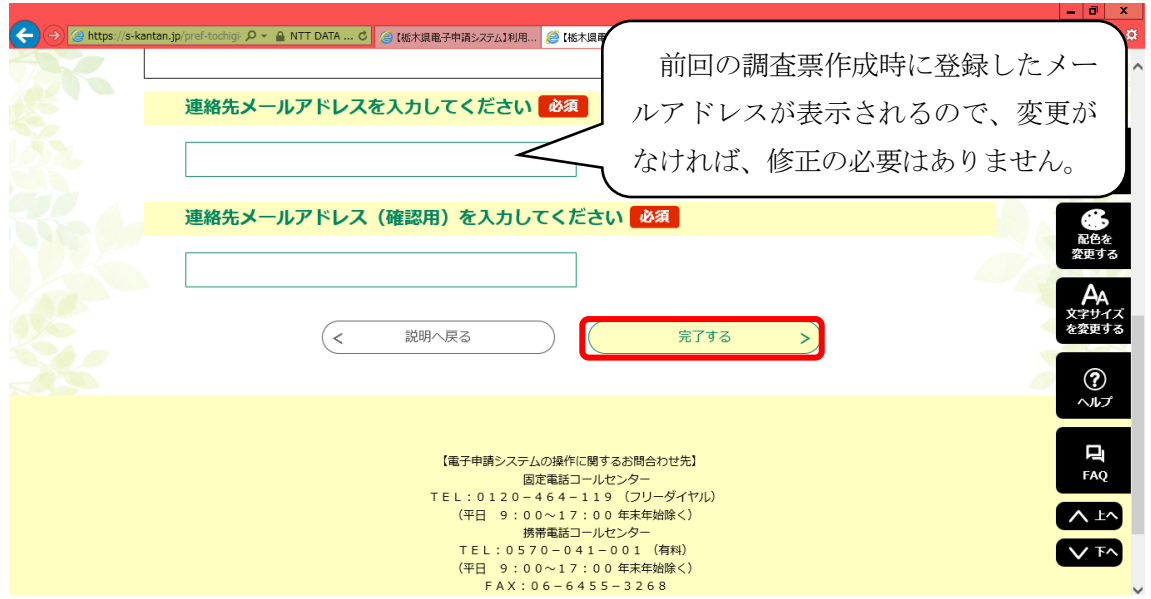

⑥ 登録したメールアドレス宛てに調査票のURLが記載されたメールが届くので、記載 されたURLから調査票に移動します。

栃木県電子申請システム 手続き名: 特別養護老人ホーム等の施設の状況及び配置医師等調査 |の申込画面へのURLをお届けします。 http://s-kantan.com/pref-tochigi-u/●●●●● 上記のURLにアクセスして申込を行ってください。 問い合わせ先 栃木県 保健福祉部 国保医療課 高齢者医療担当

⑦ 前回の報告内容を複写した調査票が開くので、該当項目を修正して報告してください。 新たに調査票を作成すると、「整理番号」及び「パスワード」も新しいものが発行され るので、忘れずにメモしてください。

- (2) 利用者登録している場合(栃木県ホームページからアクセスした場合)
- ① 電子申請システムページ上部にある「ログイン」をクリックします。

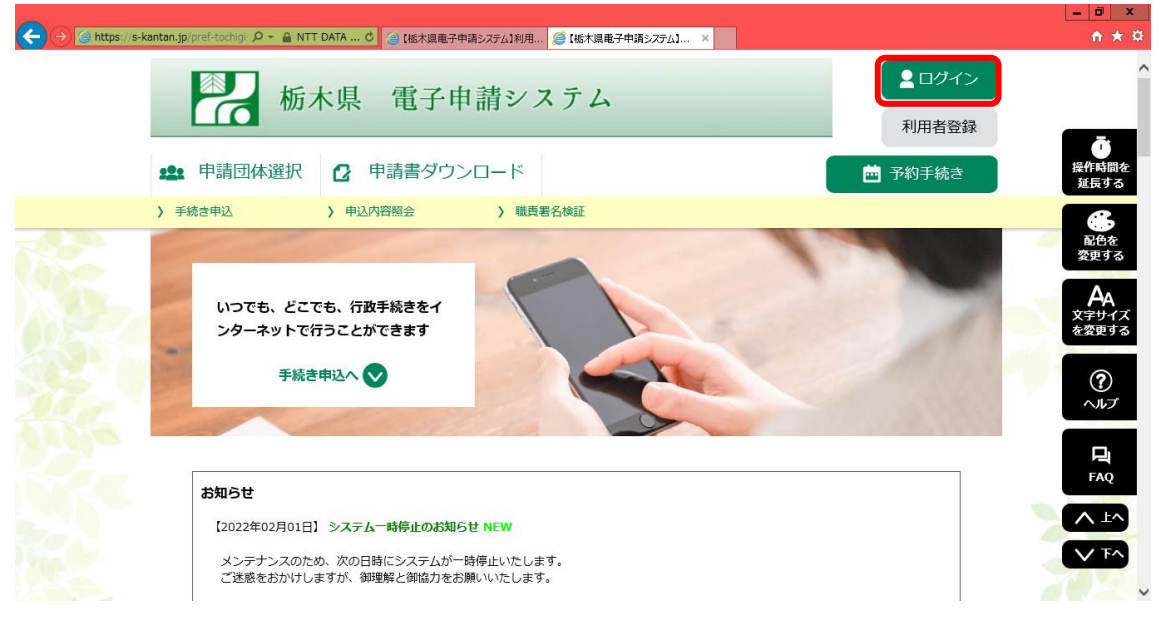

② 「利用者ID」及び「パスワード」を入力して、「ログイン」をクリックします。

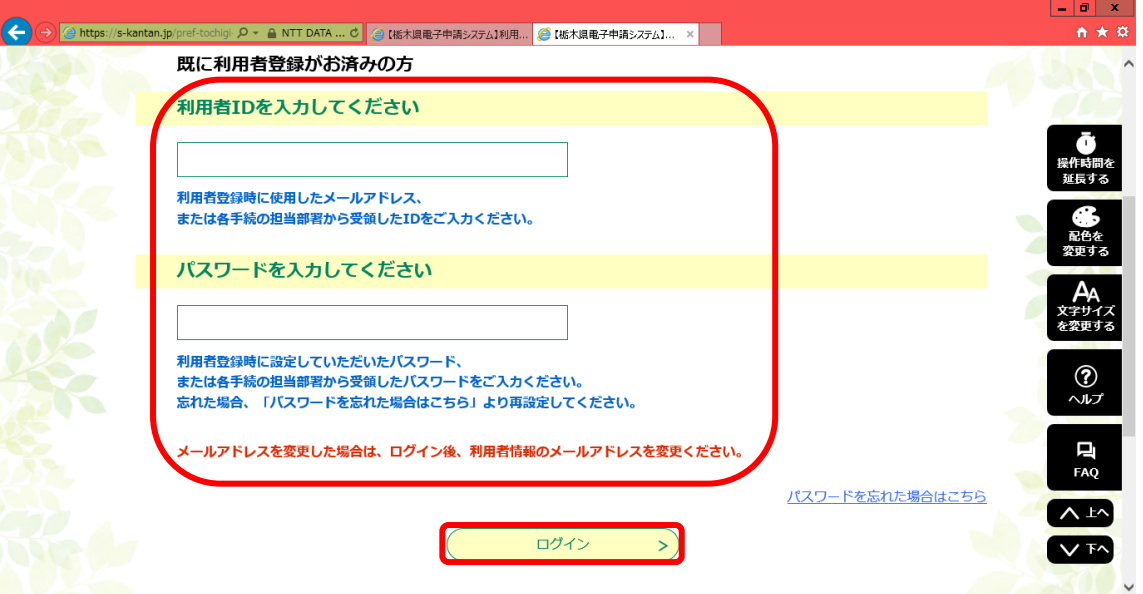

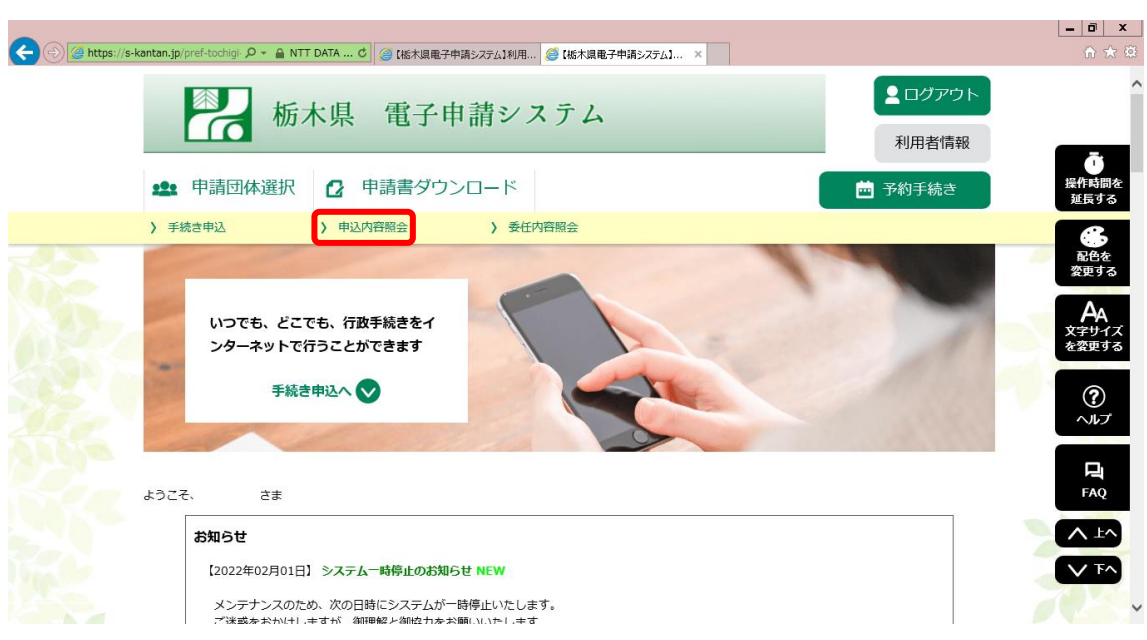

③ 電子申請システムのトップ画面に戻るので「申込内容照会」をクリックします。

④ これまでに報告した調査票の一覧が表示されるので、複写したい調査票の右側にある 「詳細」をクリックします。

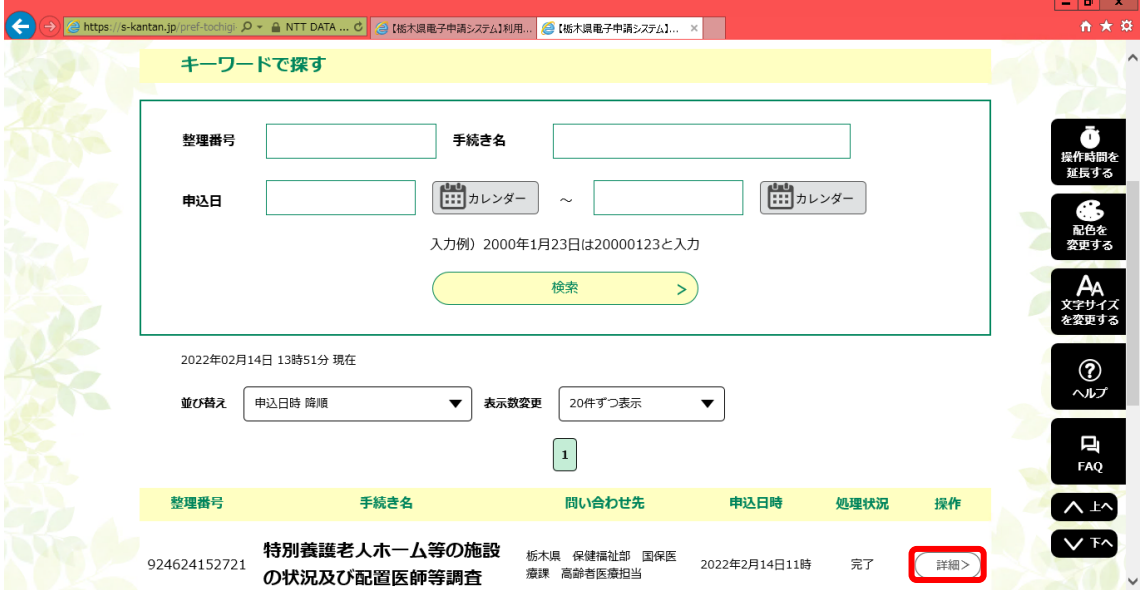

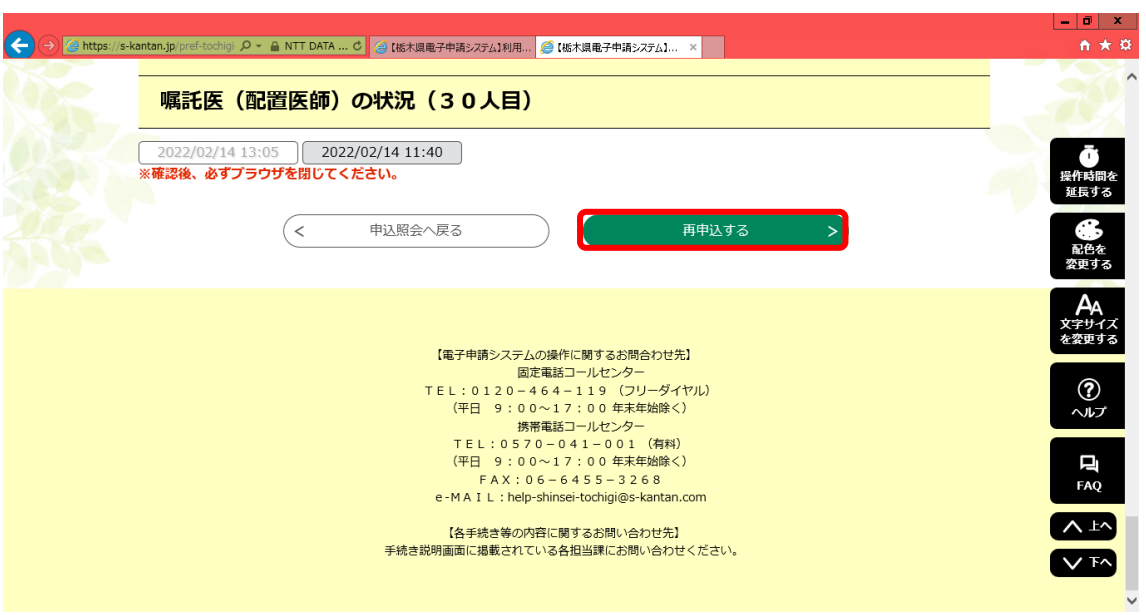

⑤ 選択した調査票の内容が表示されるので確認し、「再申込する」をクリックします。

⑥ 利用規約が表示されるので内容を確認し、ページ下部の「同意する」をクリックしま す。

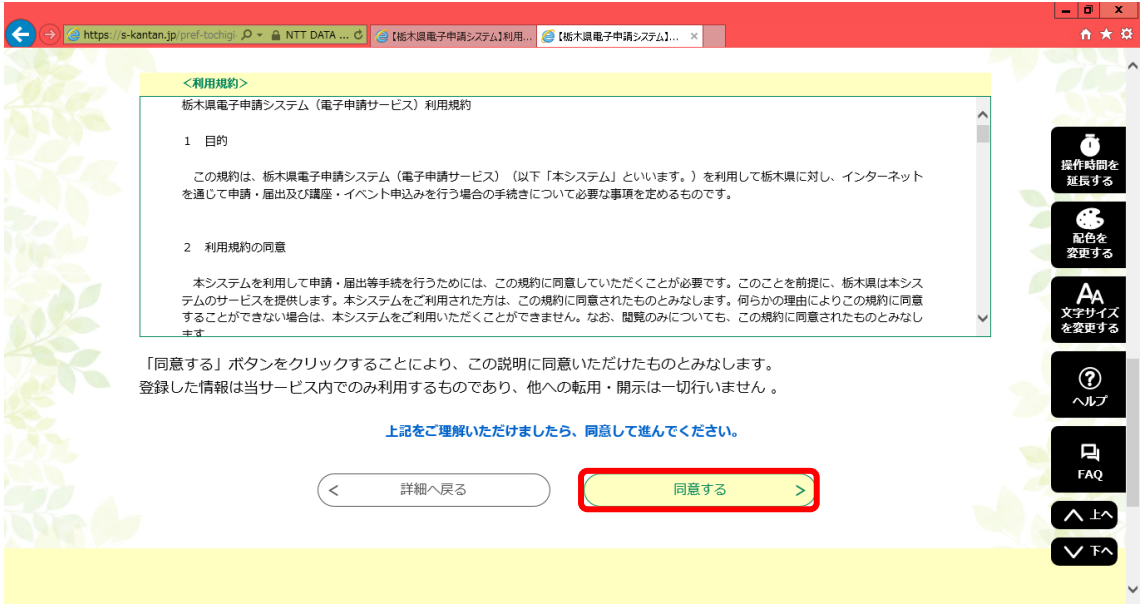

⑦ 前回の報告内容を複写した調査票が開くので、該当項目を修正して報告してください。

- (3) 利用者登録している場合(直接リンクURLからアクセスした場合)
	- ① ページ下部にある「既に利用者登録がお済みの方」から「利用者ID」及び「パスワ ード」を入力して「ログイン」をクリックします。

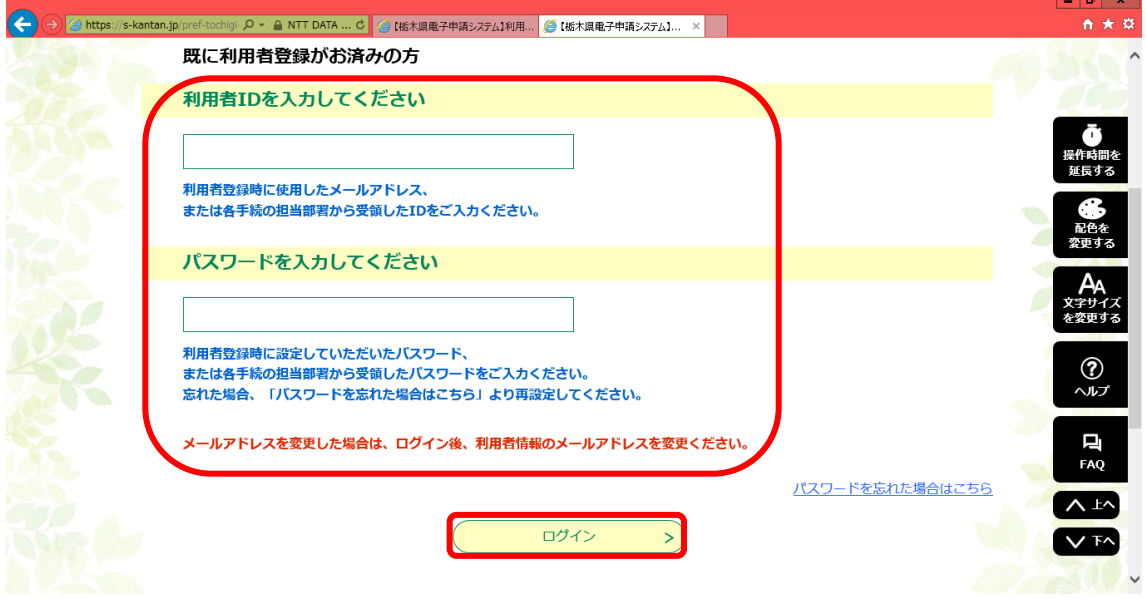

② 利用規約が表示されるので内容を確認し、ページ下部の「同意する」をクリックしま す。

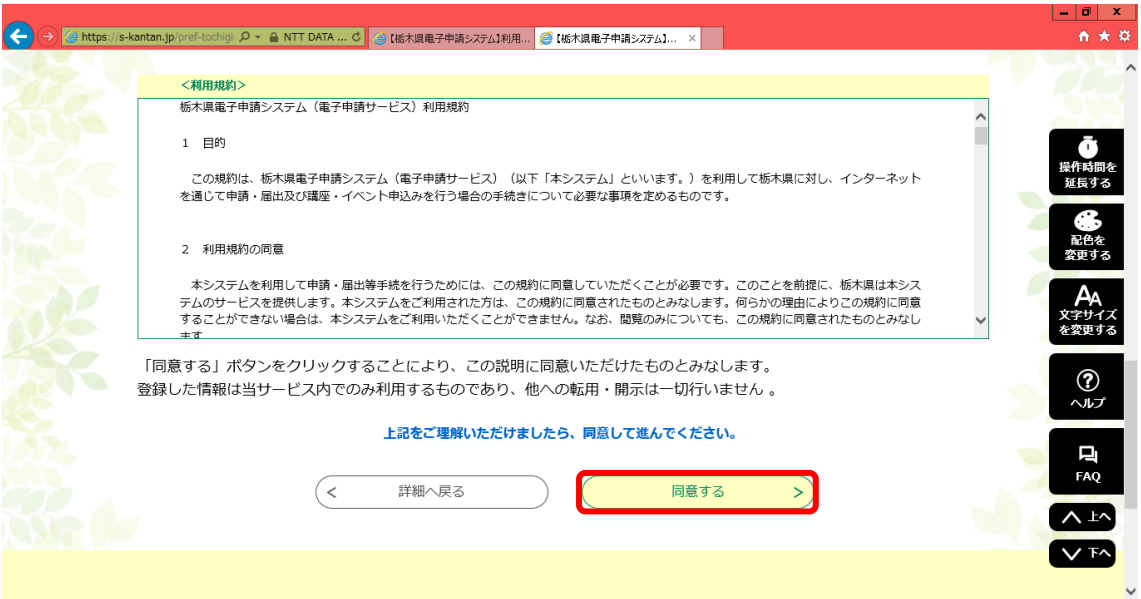

③ 前回の報告内容を複写した調査票が開くので、該当項目を修正して報告してください。

- 5 その他
	- (1) 利用者情報に変更があった場合

 登録した利用者情報に変更があった場合は調査票作成前に必ず変更してください。 特にメールアドレスに変更があった場合には、「整理番号」及び「パスワード」の発行 メールが正しく受信できなくなりますので御注意ください。

操作方法は次のとおりです。

① 電子申請システムページ上部にある「ログイン」をクリックします。

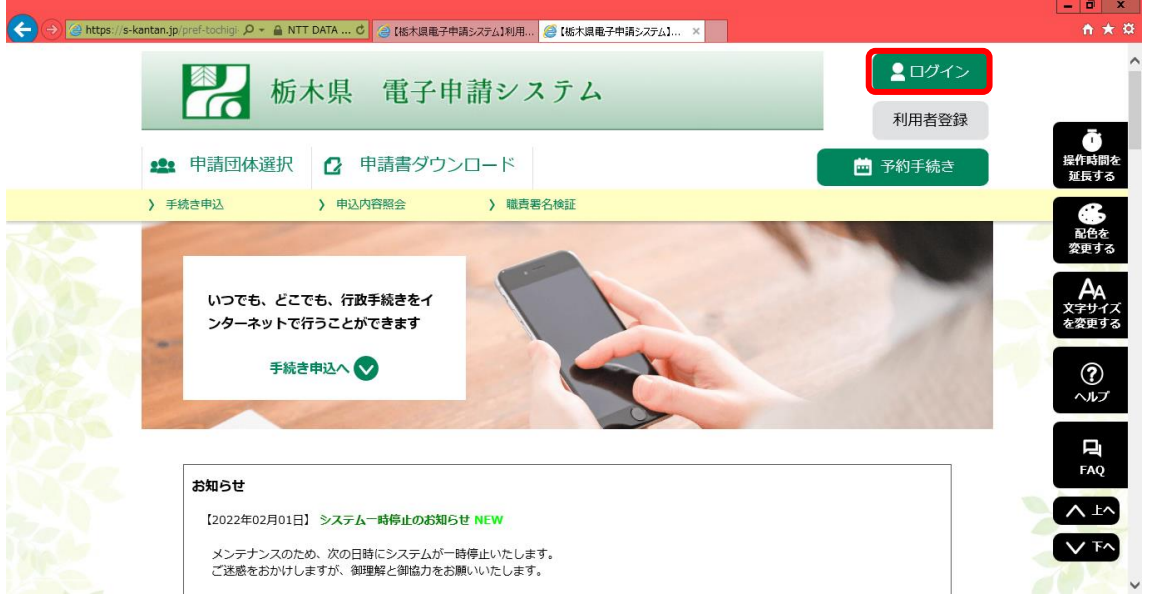

② 「利用者ID」及び「パスワード」を入力して、「ログイン」をクリックします。

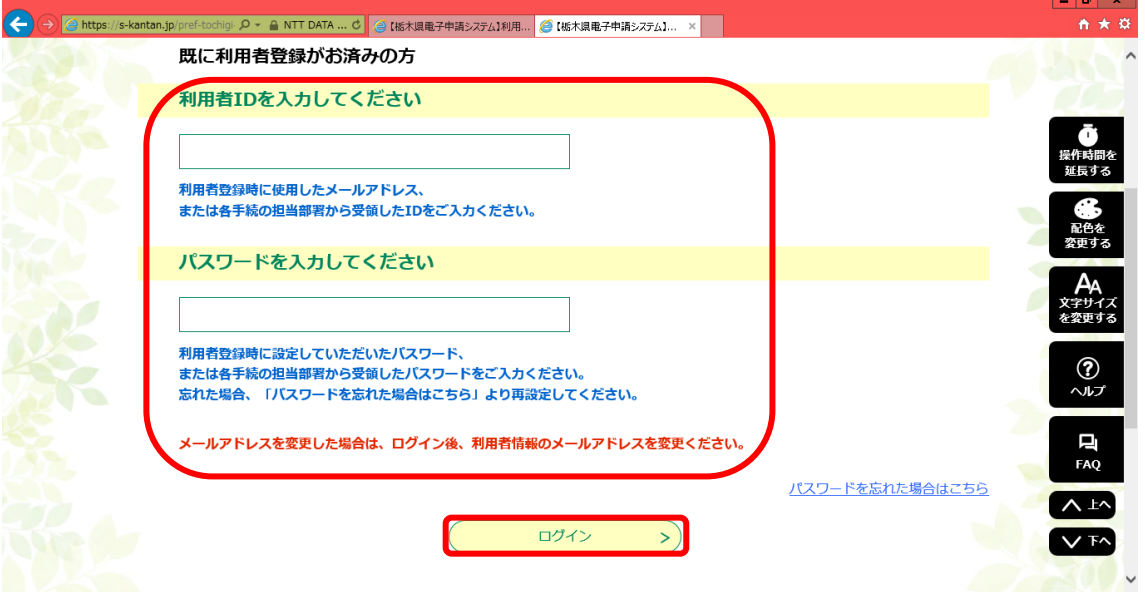

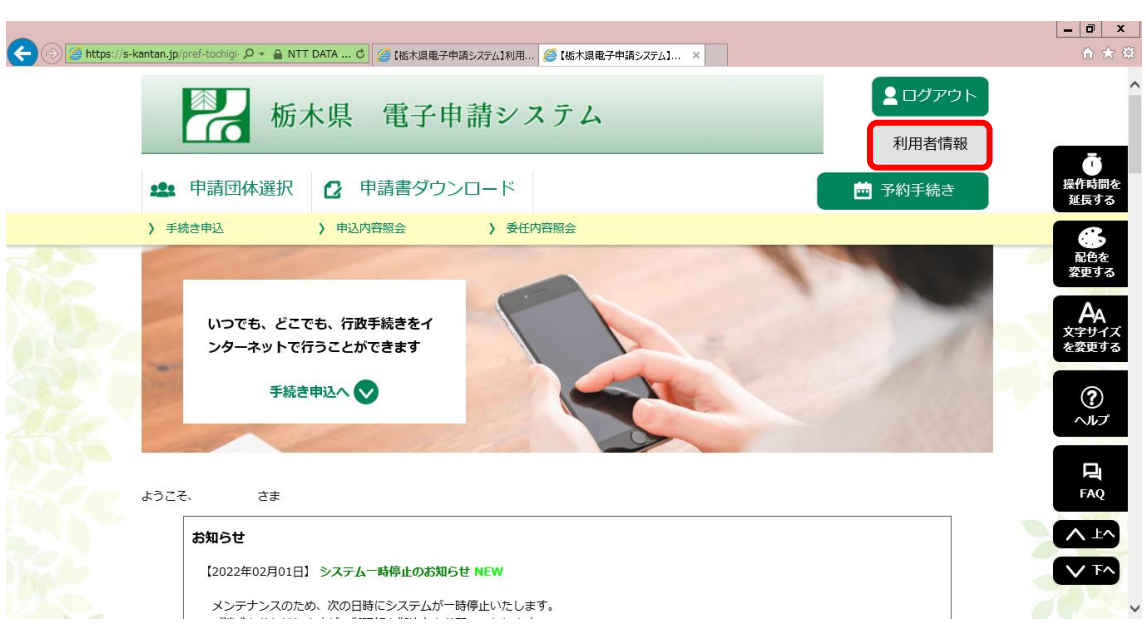

電子申請システムのトップ画面に戻るので「利用者情報」をクリックします。

利用者詳細の下部に各種変更ボタンがあるので、変更する項目をクリックします。

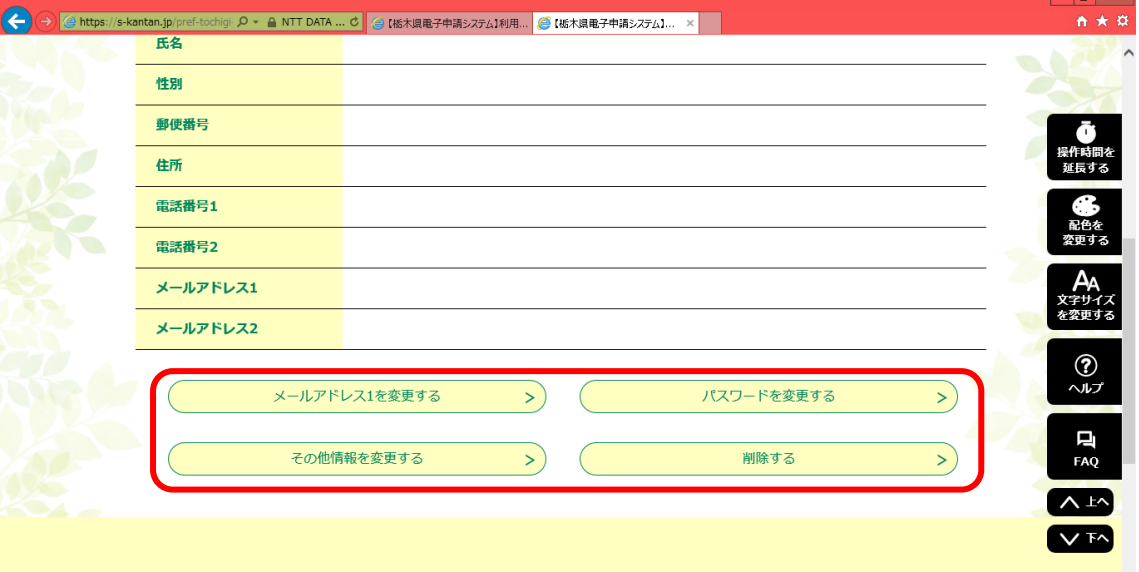

該当項目の変更後の情報を入力し、「変更する」をクリックします。

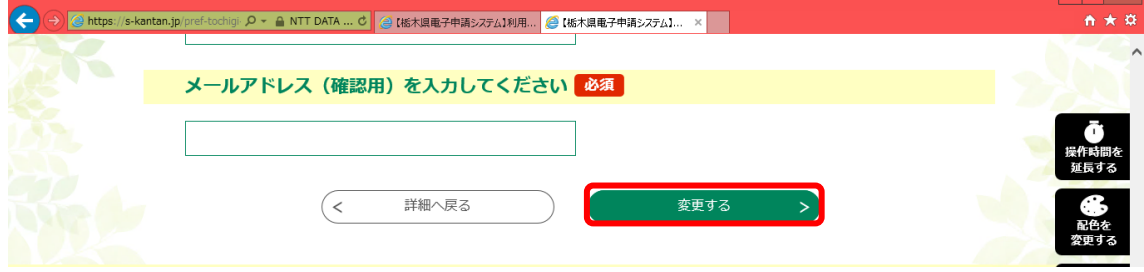